# **NAF - Check Spool File - Function 40**

You can check the spool file for consistency.

When you invoke this function, the **Check Spool File** window appears.

```
Time 09:38:17 *** Natural Spool Administration *** Date 2002-10-24 
User SAG 1996 CONTROLLER ME NOW ME NOW THE THE 1997 CONTROLLER HE ALL ME NOW ME NOW ME NOW ME NOW ME NOW ME NO
+------- Check Spool File 7/411 --------+ 
! ! Information 
! 1 Report Data Area ! 
e 20 Cluster 20 Cross-Reference<br>
1 20 Cross-Reference<br>
21 Statistics<br>
20 Cross-Reference<br>
21 Statistics
! 3 Relationships ! 21 Statistics 
! 4 Sync. Flags for Spool Server ! 22 Look at Spool File 
! 5 NAF Parameter Module ! 23 CALLNAT Handling 
! 6 Common Memory Pool ! 
! 7 Status of Spool Servers ! 
1. The contract of the contract of the contract of the contract of the contract of the contract of the contract of
! ! Control Functions 
The contract of the contract of the contract of the contract of the contract of the contract of the contract of
! ! 40 Check Spool File 
! ! 41 Logging Data 
! . Exit ! 42 Create Test Reports 
! ! 43 Delete Reports by Date 
! Command / \_ /+----------------------------------------+ 
Enter command, or press a PF-key. 
Command ===>Enter-PF1---PF2---PF3---PF4---PF5---PF6---PF7---PF8---PF9---PF10--PF11--PF12---
      Help Menu Exit Repor Clust Relat Sync. NAF P Commo Statu Canc
```
This function can be useful if reports with status INCO are detected. You can select report data areas to be checked for consistency.

The Cluster function can be deactivated.

This chapter covers the following topics:

- [Report Data Area Function 40.1](#page-1-0)
- [Cluster Function 40.2](#page-1-1)
- [Relationships Function 40.3](#page-2-0)
- [Synchronize Flags for Spool Server Function 40.4](#page-4-0)
- [NAF Parameter Module Function 40.5](#page-5-0)
- [Common Memory Pool Function 40.6](#page-6-0)
- [Status of Spool Server Function 40.7](#page-9-0)

#### **Note:**

Under [BS2000/OSD,](#page-6-0) the **Check Spool File** window provides additional functions.

### <span id="page-1-0"></span>**Report Data Area - Function 40.1**

When you invoke this function, the following checks are performed for each record with status In Use which has a pointer to another group:

- Whether the group exists to which the record points:
	- If the group does not exist, the Check Spool File function issues a corresponding error message.
	- $\circ$  If the group exists, the check below is performed.
- Whether the status of the record is equal to In Use:
	- If the status is not equal to In Use, the Check Spool File function issues a corresponding error message.
	- If the status is equal to In Use, the check below is performed.

```
Natural Spool Administration *** Date 2002-10-24 
User SAG 1996 CONTROLLER ME NOW ME NOW ME NO ME TO THE 7/411
+------- Check Spool File 7/411 --------+ 
! ! Information 
! +------------------------------------+ ! 
! I Records 1426 - 1500 completed. I ! 20 Cross-Reference 
! +------------------------------------+ ! 21 Statistics 
! +------------------------------------+ ! 22 Look at Spool File 
! I Check completed normally. I ! 23 CALLNAT Handling 
! +------------------------------------+ ! 
The contract of the contract of the contract of the contract of the contract of the contract of the contract of
If you have a state of the state of the state of the state of the state of the
! ! Control Functions 
If you have a state of the state of the state of the state of the state of the
! ! 40 Check Spool File 
! ! 41 Logging Data 
! . Exit ! 42 Create Test Reports 
! ! 43 Delete Reports by Date 
! Command / 1 / ! 
+----------------------------------------+ 
Press Enter to continue. 
Command ===> 
Enter-PF1---PF2---PF3---PF4---PF5---PF6---PF7---PF8---PF9---PF10--PF11--PF12---
      Help Menu Exit Repor Clust Relat Sync. NAF P Commo Statu Canc
```
In case of an error, a protocol is written to the spool file. You will then be asked for the name of a logical printer.

## <span id="page-1-1"></span>**Cluster - Function 40.2**

When you invoke this function, the integrity of the clusters is checked.

#### **Note:**

Usage of clusters can be deactivated with Function 30.5. In this case, Function 40.2 cannot be invoked.

This function reads all objects and checks whether they belong to existing clusters. It also checks whether each object belongs to exactly one cluster.

```
Time 09:38:17 *** Natural Spool Administration *** Date 2002-10-24 
User SAG Menu Menu File 7/411
+------- Check Spool File 7/411 --------+ 
! ! Information 
! 1 Report Data Area ! 
! 2 Cluster ! 20 Cross-Reference 
! 3 Relationships !
! +------------------------------------+ ! 22 Look at Spool File 
! I Check completed normally. I ! 23 CALLNAT Handling 
! +------------------------------------+ ! 
If you have a state of the state of the state of the state of the state of the
The contract of the contract of the contract of the contract of the contract of the contract of the contract of
! ! Control Functions 
If you have a state of the state of the state of the state of the state of the
! ! 40 Check Spool File 
! ! 41 Logging Data 
! . Exit \qquad | 42 Create Test Reports
! ! 43 Delete Reports by Date 
! Command / 2 / ! 
+----------------------------------------+ 
Press Enter to continue. 
Command ===> 
Enter-PF1---PF2---PF3---PF4---PF5---PF6---PF7---PF8---PF9---PF10--PF11--PF12---
     Help Menu Exit Repor Clust Relat Sync. NAF P Commo Statu Canc
```
In case of an error, a protocol is written to the spool file. You will then be asked for the name of a logical printer.

# <span id="page-2-0"></span>**Relationships - Function 40.3**

When you invoke this function, the **Check/Recover Relationships** window appears.

```
Time 09:38:17 *** Natural Spool Administration *** Date 2002-10-24 
User SAG Menu Menu File 7/411
+---- Check/ Recover Relationships -----+ 
! ! Information 
! 1 Check ! 
! 2 Recover with confirmation ! 20 Cross-Reference 
! 3 Recover without confirmation ! 21 Statistics 
! ! 22 Look at Spool File 
! ! 23 CALLNAT Handling 
If you have a state of the state of the state of the state of the state of the
If you have a state of the state of the state of the state of the state of the
If you have a state of the state of the state of the state of the state of the
! . Exit ! Control Functions 
If you have a state of the state of the state of the state of the state of the
! ! 40 Check Spool File 
! ! 41 Logging Data 
! ! 42 Create Test Reports 
! ! 43 Delete Reports by Date 
! Command / \_ /+----------------------------------------+ 
Enter command, or press a PF-key. 
Command ==Enter-PF1---PF2---PF3---PF4---PF5---PF6---PF7---PF8---PF9---PF10--PF11--PF12---
     Help Menu Exit Check Recov Recov Canc
```
You can choose whether you want to check the relationships (Option 1) or whether you want to recover them with or without confirmation (Options 2 and 3).

The following checks are performed for all three options:

- First, a bottom-to-top check is performed. The check starts with physical printers. Next, all allocations, logical printers and user profiles are checked. However, you can specify that the check is to start with a specific object type. For example, when you specify logical printer as start object, only the relation between logical printers and user profiles is checked. For each object, a check is made whether it is referenced in one of the corresponding object types. If this is not the case, this object may be deleted.
- Next, a top-to-bottom check is performed. The check starts with user profiles. A check is made whether the objects referenced in this object exist on the spool file. If not, this is either logged (see [Option 1\)](#page-3-0) or the object is modified (see [Option 2](#page-4-1) and [Option 3\)](#page-4-2).

Since this function causes a large number of Adabas calls, it should only be started when an error occurs (for example, unexplainable printouts on wrong devices). It is recommended that you first use Option 1 (check).

#### <span id="page-3-0"></span>**Check Relationships - Option 1**

When you select this option, you can choose a start value for the bottom-to-top check in a window: printer(s), allocation table or logical printer(s).

```
Time 09:38:17 *** Natural Spool Administration *** Date 2002-10-24 
User SAG Menu Menu File 7/411
+---- Check/ Recover Relationships -----+ 
! Select type for start bottom-top check ! Information
If you have a state of the state of the state of the state of the state of the
! 1 Printer ! 20 Cross-Reference 
! 2 Allocation Table ! 21 Statistics 
! 3 Logical Printer ! 22 Look at Spool File 
! ! 23 CALLNAT Handling 
If you have a state of the state of the state of the state of the state of the
If you have a state of the state of the state of the state of the state of the
If you have a state of the state of the state of the state of the state of the
! ! Control Functions 
! . Exit !
! ! 40 Check Spool File 
! ! 41 Logging Data 
! ! 42 Create Test Reports 
! ! 43 Delete Reports by Date 
! Type / / /+----------------------------------------+ 
Enter command, or press a PF-key. 
Command ===> 
Enter-PF1---PF2---PF3---PF4---PF5---PF6---PF7---PF8---PF9---PF10--PF11--PF12---
     Help Menu Exit Prin Allo Logi Canc
```
The result of the check is printed. You are asked for the name of a logical printer.

#### <span id="page-4-1"></span>**Recover Relationships with Confirmation - Option 2**

When you select this option, you can choose a start value for the bottom-to-top check in a window: printer(s), allocation table or logical printer(s).

The relationship is checked. Objects that are not related to another object are deleted. Objects that refer to non-existing objects are modified. You have to confirm the deletion/modification for each object.

#### <span id="page-4-2"></span>**Recover Relationships without Confirmation - Option 3**

When you select this option, you can choose a start value for the bottom-to-top check in a window: printer(s), allocation table or logical printer(s).

The relationship is checked. Objects that are not related to another object are automatically deleted. Objects that refer to non-existing objects are automatically modified. You are not asked to confirm the deletion/modification for each object.

## <span id="page-4-0"></span>**Synchronize Flags for Spool Server - Function 40.4**

The spool server options you specify (see Function 30.5) result in a synchronization of the spool file. To prevent different spool servers that are currently working on the spool file from executing the same function, the spool server records the date and time when a function was executed. Before a spool server executes the same function once more, it checks whether the defined time interval has passed.

When you invoke Function 40.4, the **Server Synchronization** screen appears:

```
Time 09:51:44 *** Natural Spool Administration *** Date 2002-10-24 
User SAG Server Synchronization File 7/411
Cmd Server current Time Last check executed Next check
   Option Status Int. at NAT-/CPU-Time for object 
--- ------------------- ------------ ----- ------------------- ----------- 
   Delete reports 
 _ by Retention period activated 5 -- -- unused 
   Start reports in 
 _ status WAIT activated 5 -- -- unused 
  Restart printers in 2002-07-08 14:44:43<br>status INOP (B2000) activated 10 2002-07-08 14:44:40
 _ status INOP (B2000) activated 10 2002-07-08 14:44:40 -- 
   Start reports by 2002-09-02 16:08:21 
 _ time option (B2000) activated 10 2002-09-02 16:08:18 -- 
 _ BS2000 Monitor deactived -- 
 -- -- -- 
Enter a command, or press a PF-key. 
Command ===> 
Enter-PF1---PF2---PF3---PF4---PF5---PF6---PF7---PF8---PF9---PF10--PF11--PF12---
    Help Menu Exit
```
For each spool server option listed, you can delete the date and time of the last check, assign the current date and time, or delete the start value for the next object check.

The following line commands are available:

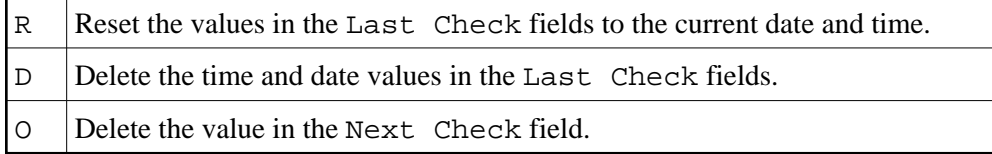

## <span id="page-5-0"></span>**NAF Parameter Module - Function 40.5**

When you invoke this function, data from the NAF parameter module are shown.The values in the example screen below apply to the operating system BS2000/OSD and the parameter module NAFB2Pn:

```
Time 10:19:47 *** Natural Spool Administration *** Date 2002-10-24 
User SAG Menu Menu File 7/411
+-------------------------NAF Parameter Module-------------------------+ 
! Parameters for Intertask Communication ! 
! Event ID1 NAF41V1 Event ID2 NAF41V2 Monitor Event ID NAF41M1 ! 
! CMP name NAF41V1 CMP size 61 KB Usage of ISO NO ! 
! BS2 form -- RSO form -- RSO protocol OFF ! 
! FSEC NO FNAT YES MAXERR 5 ! 
! ! 
! Parameters for Monitor Task ! 
! STACK=(LOGON SYSNA410;SVPMON01) ! 
! ! 
! Parameters for Spool Server ! 
! No DCAM App Natural Stack Data
1 SP01 STACK=(LOGON SYSNA410;SVPBS201)<br>2 SP02 STACK=(LOGON SYSNA410;SVPBS201)
1 2 SP02 STACK=(LOGON SYSNA410;SVPBS201)<br>2 3 SP03 STACK=(LOGON SYSNA410;SVPBS201)
! 3 SP03 STACK=(LOGON SYSNA410;SVPBS201) ! 
! 4 SP04 STACK=(LOGON SYSNA410;SVPBS201) ! 
! 5 SP05 STACK=(LOGON SYSNA410;SVPBS201) ! 
+----------------------------------------------------------------------+ 
Enter command, or press a PF-key. 
Command ===> 
Enter-PF1---PF2---PF3---PF4---PF5---PF6---PF7---PF8---PF9---PF10--PF11--PF12---
        Menu Exit - +
```
The values in the example screen below apply to the TP monitor CICS or IMS TM and the parameter module NAFPARMC or NAFPARMI:

```
Time 10:23:04 *** Natural Spool Administration *** Date 2002-10-24 
User SAG M e n u File 7/411 
+-------------------------NAF Parameter Module-------------------------+ 
! Parameters for CICS interface ! 
! ! 
! CICS Transaction ID ....................... NA41
! CICS SYSID ............................... -- ! 
! CICS Terminate Task .......................... --
! CICS Initalization EXIT .................. Yes
! CICS SYSID for initalization exit ........ FCT4
! CICS Initalization messages to console ... --
! CICS Initalization messages to logging data No
! ! 
! ! 
! Parameters for IMS TM interface ! 
! ! 
! IMS BMP Transaction ID ................... -- ! 
! IMS BMP JCL Member Name .................. -- ! 
! IMS BMP Wait for Input ................... -- ! 
+----------------------------------------------------------------------+ 
Press Enter. 
Command ===> 
Enter-PF1---PF2---PF3---PF4---PF5---PF6---PF7---PF8---PF9---PF10--PF11--PF12---
        Menu Exit CANC
```
### **Common Memory Pool - Function 40.6**

This function is only available under BS2000/OSD.

When you invoke this function, information on the size and contents of the common memory pool is shown.

```
Time 10:17:14 *** Natural Spool Administration *** Date 2002-10-24 
User SAG Common Memory Pool File 7/411 
 +-------------------------- Information ------------------------------------+ 
 I Pool ID NAF41V1 Pool address 00020000 Pool version 4.1 I 
 +---------------------------------------------------------------------------+ 
 I Defined pool size 61 KB Max. No. of entries 002043 I 
I Allocated pool size 64 KB No. of free entries 002043 I
 I Usable pool size 63 KB No. of used entries 000000 I 
 I No. events in bourse 0 I 
 +---------------------------------------------------------------------------+ 
 I CPU Time Natural Time I 
 I Initialized by task 3126 2002-10-24 09:37:48 2002-10-24 09:37:45 I 
 I Locked by task -- I 
 +---------------------------------------------------------------------------+ 
 +---------------------------- Functions ------------------------------------+ 
 I 1 Display Common Memory Pool 2 Reset Common Memory Pool I 
 I . Exit I 
I Command / / / +---------------------------------------------------------------------------+ 
Enter command, or press a PF-key. 
Command ===> 
Enter-PF1---PF2---PF3---PF4---PF5---PF6---PF7---PF8---PF9---PF10--PF11--PF12---
     Help Menu Exit Canc
```
You can display and/or reset the common memory pool. When you select one of these options, you have to enter the password for the spool file.

#### **Display Common Memory Pool - Option 1**

When you select this option, the following screen appears:

```
Time 10:18:05 *** Natural Spool Administration *** Date 2002-10-24 
User SAG Entries in Common Memory Pool File 7/411 
Pool ID NAF41V1 Version 4.1 locked by task NO
 Entry No. Address Phy.Prtr FSPOOL FNAT FSEC 
 --------- -------- -------- ----------- ----------- ----------- 
 1 001E0004 DR1171 7/33 7/32 7/32
  Press 'Enter' to continue
  Command ===>
  Enter-PF1---PF2---PF3---PF4---PF5---PF6---PF7---PF8---PF9---PF10--PF11--PF12---
           Menu Exit Canc
```
#### **Reset Common Memory Pool - Option 2**

When you select this option, the following window appears:

```
Time 10:19:11 *** Natural Spool Administration *** Date 2002-10-24 
User SAG Common Memory Pool File 7/411 
                             +----------------------------------------+
 +-------------------------- Informa ! !
 I Pool ID NAF41V1 Pool addr ! When resetting the common memory pool, !
 +---------------------------------- ! !
 I Defined pool size 61 KB ! - All entries are removed from !
I Allocated pool size 64 KB ! the common memory pool . (1)
 I Usable pool size 63 KB ! !
\mathbf I is a set of the set of the set of the set of the set of the set of the set of the set of the set of the set of the set of the set of the set of the set of the set of the set of the set of the set of the set of the 
 +---------------------------------- ! - All printers which are defined on !
I CPU Time ! the spool file 7/411 and !
 I Initialized by task 3126 2002-10- ! which are used in the common !
 I Locked by task -- ! memory pool are reset to status !
 +---------------------------------- ! FREE . !
 +---------------------------- Funct ! !
 I 1 Display Common Memory Pool ! !
I . Exit !
 I Command / 2 / ! Start Reset function (Y / N) .. N !
 +---------------------------------- +----------------------------------------+
Command ===> 
Enter-PF1---PF2---PF3---PF4---PF5---PF6---PF7---PF8---PF9---PF10--PF11--PF12---
     Help Menu Exit Canc
```
To reset the common memory pool, specify Y and press Enter.

All entries are then removed from the common memory pool, and all printers with an entry in the common memory pool are reset to the status FREE.

## <span id="page-9-0"></span>**Status of Spool Server - Function 40.7**

This function is only available under BS2000/OSD.

When you invoke this function, the current status of the spool server(s) and monitor task is shown.

```
Time 10:32:10 *** Natural Spool Administration *** Date 2002-10-24<br>User SAG 81 Status of Spool Servers File 7/411
User SAG Status of Spool Servers
 No. Application Type NEAR Type ISO 
 -- ------------ ---------- -------- 
  1 SP01 inactive inactive 
  2 SP02 inactive inactive 
  3 SP03 inactive inactive 
  4 SP04 inactive inactive 
  5 SP05 inactive inactive 
  6 SP06 inactive inactive 
  7 SP07 inactive inactive 
  8 SP08 inactive inactive 
  9 SP09 inactive inactive 
10 SP10 inactive inactive<br>11 SP11 inactive inactive
 11 SP11 inactive inactive +----------------------------+ 
12 -- - - - - - - I The Natural Spool Monitor I
13 -- - -- -- -- I is currently inactive I
 14 -- -- -- +----------------------------+ 
Enter command, or press a PF-key. 
Command ===> 
Enter-PF1---PF2---PF3---PF4---PF5---PF6---PF7---PF8---PF9---PF10--PF11--PF12---
         Menu Exit Refre - + CANC
```